# Quick Reference Guide

Automated Commercial Environment (ACE)

**ACE Protest for Trade** 

Version 1.0 - August 2016

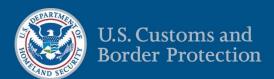

## THIS EVEN PAGE INTENTIONALLY BLANK

August 2016 ii

## **Contents**

| Topic 1: Create a Protest Filer for an ACE Account             | 1  |
|----------------------------------------------------------------|----|
| Topic 2: Edit Protest Filer Name and Company Information       | 8  |
| Topic 3: Edit or Add Protest Filer Account Contacts            | 10 |
| Topic 4: Edit or Add Protest Filer Addresses                   | 12 |
| Topic 5: Remove a Protest Filer Relationship                   | 15 |
| Topic 6: Create a 514 or a 520(d) Protest Record               | 17 |
| Topic 7: Search for and Review a Protest Record                | 22 |
| Topic 8: Amend a Protest Record                                | 26 |
| Topic 9: Provide Supplemental Information for a Protest Record | 28 |
| Topic 10: Upload a Response to a CBP Request                   | 30 |
| Topic 11: Add Additional Arguments to a Protest Record         | 32 |
| Topic 12: Request or Withdraw Accelerated Disposition          | 34 |
| Topic 13: Withdraw a Protest                                   | 36 |

August 2016 iii

#### **Topic 1: Create a Protest Filer for an ACE Account**

Introduction

This topic presents the steps to create a protest filer for an ACE account.

**Table 1: How to Create a Protest Filer** 

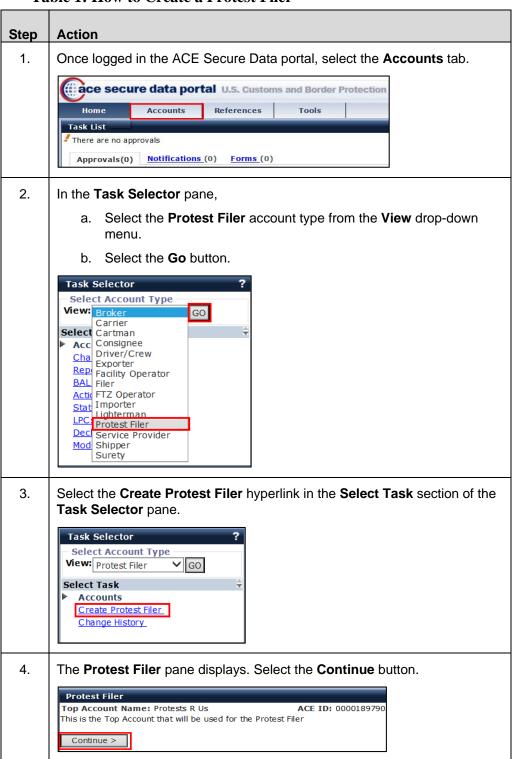

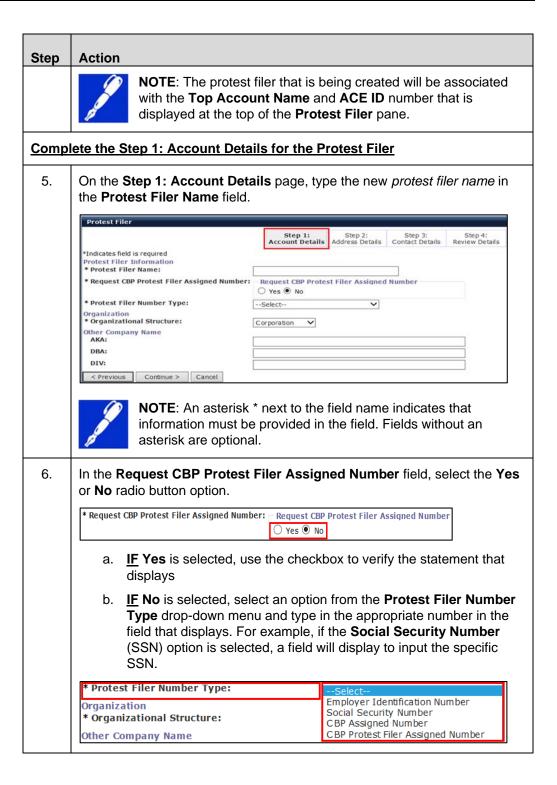

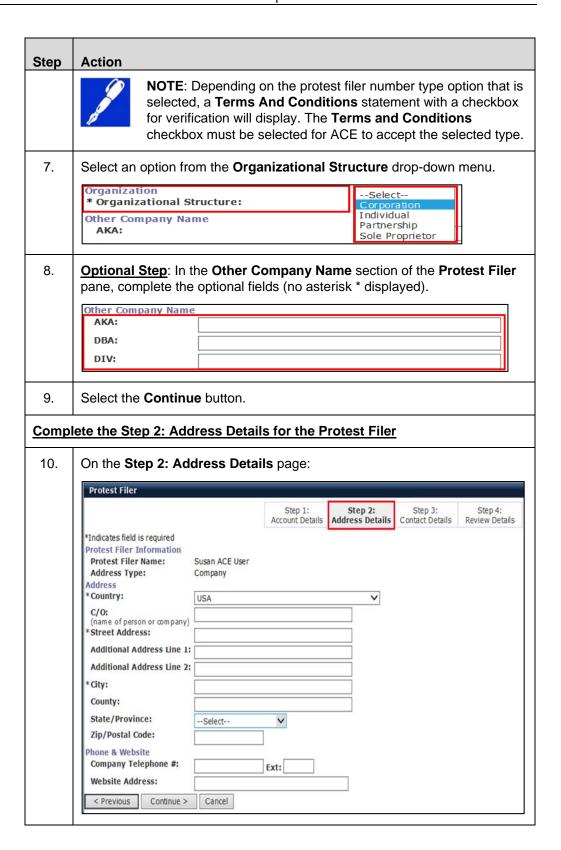

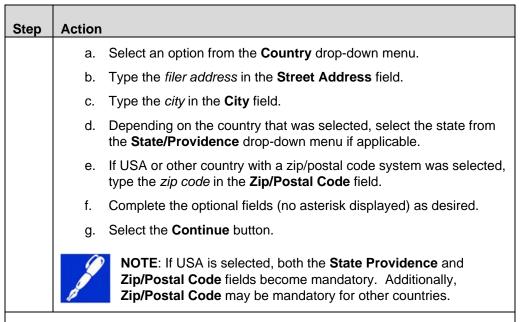

#### Complete the Step 3: Contact Details for the Protest Filer

11. On the **Step 3: Contact Details** page, either add a new person or search for an existing person:

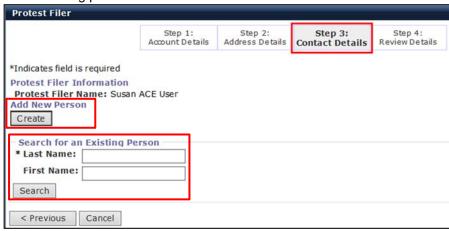

- a. **IF** the protest filer is a <u>new</u> person, proceed to Step 12.
- b. <u>IF</u> the protest filer is an <u>existing</u> person on the account proceed to Step 13.

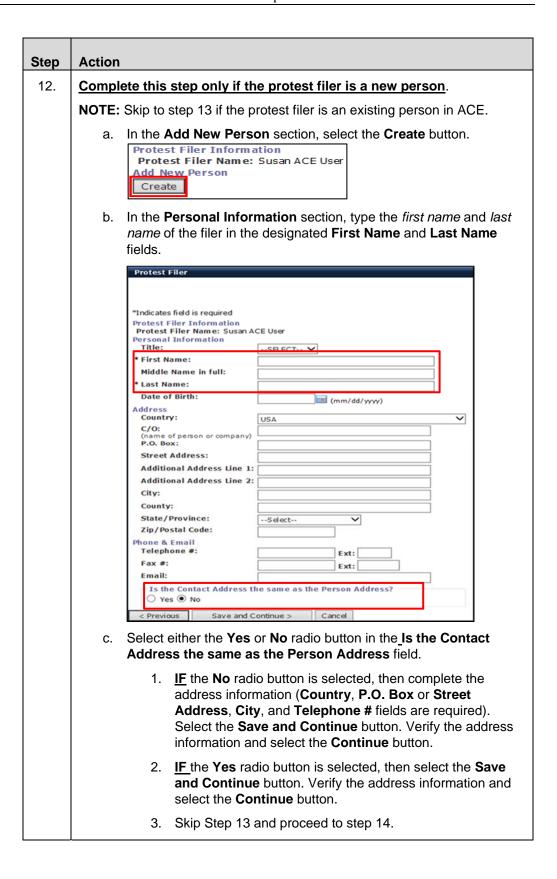

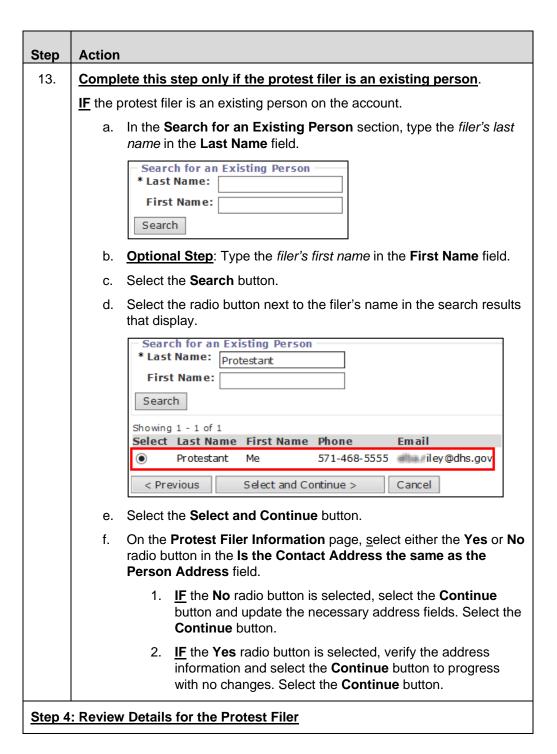

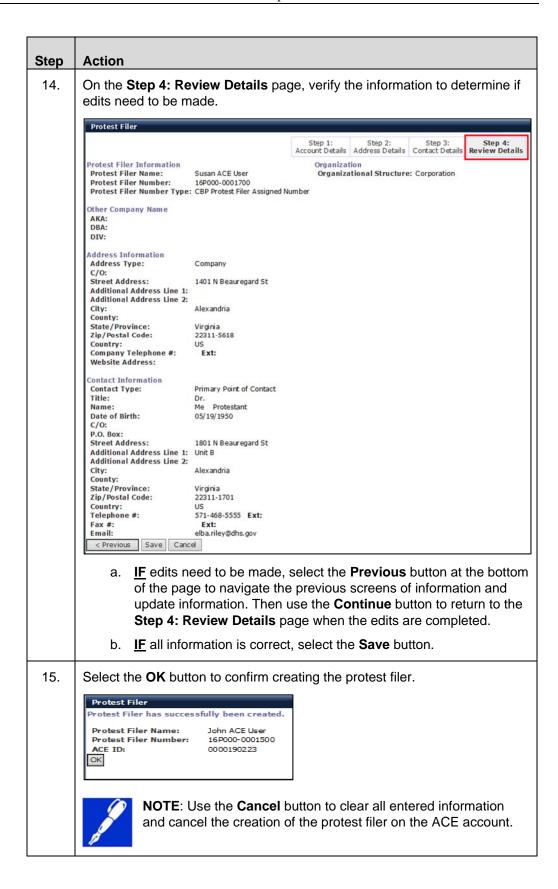

## **Topic 2: Edit Protest Filer Name and Company Information**

#### Introduction

This topic presents the steps to edit the protest filer name and company information for a protest filer listed on an ACE account.

**Table 2: How to Edit Protest Filer Name and Company Information** 

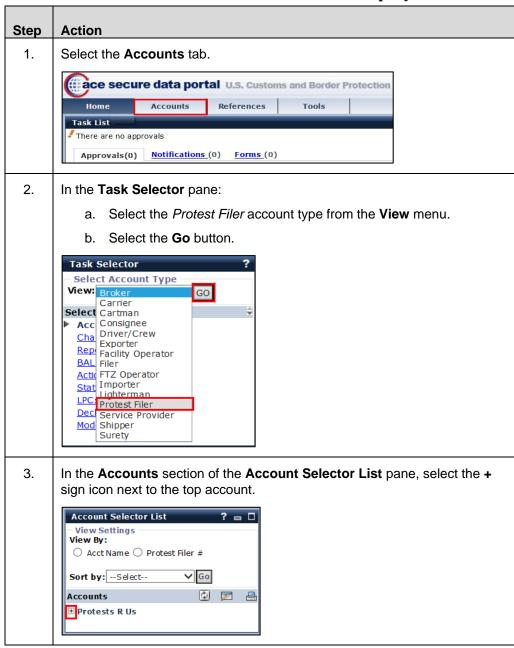

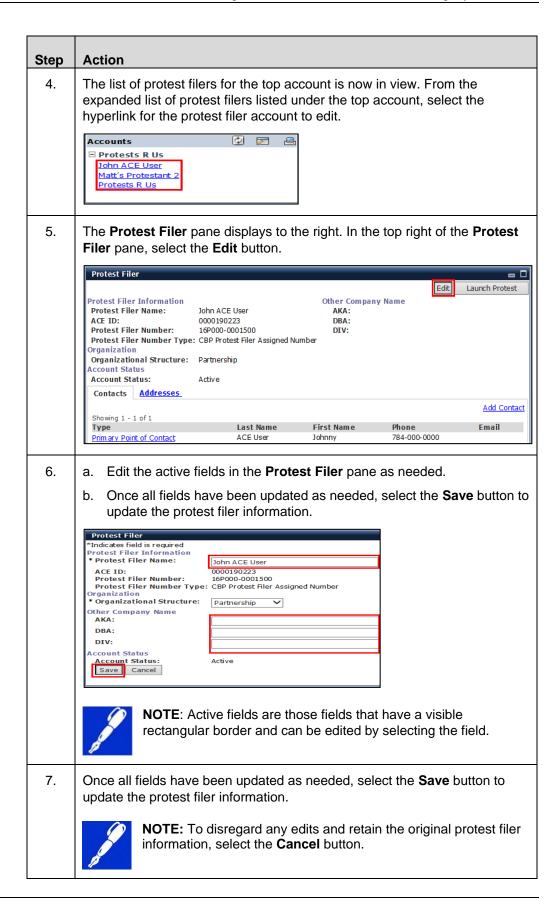

#### **Topic 3: Edit or Add Protest Filer Account Contacts**

#### Introduction

This topic presents the steps to edit or add contacts on a protest filer account. Table 3 provides the procedures to edit an existing contact. Table 4 presents the steps to add a new contact.

**Table 3: How to Edit Protest Filer Account Contacts** 

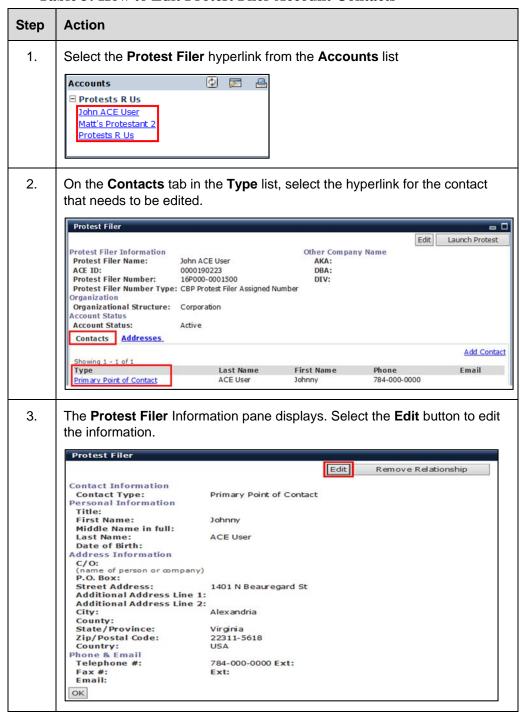

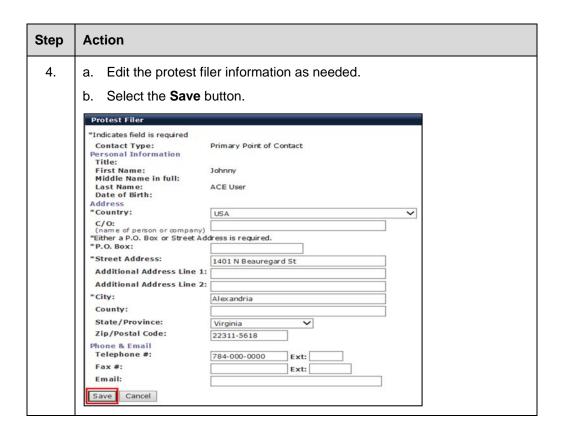

**Table 4: How to Add Protest Filer Contacts** 

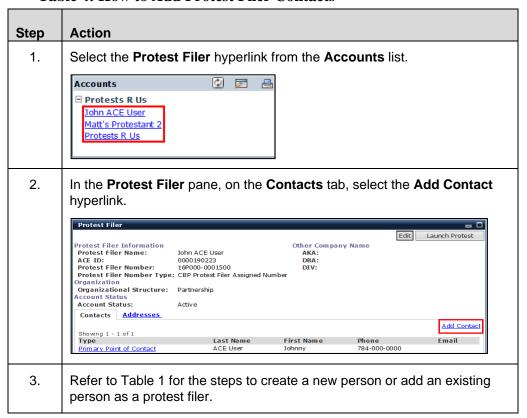

## **Topic 4: Edit or Add Protest Filer Addresses**

#### Introduction

This topic presents the steps to edit or add addresses on a protest filer account in ACE. Table 5 presents the steps to edit the protest filer primary contact address. Table 6 presents the steps to add an address type to a protest filer account

**Table 5: How to Edit Protest Filer Primary Contact Address** 

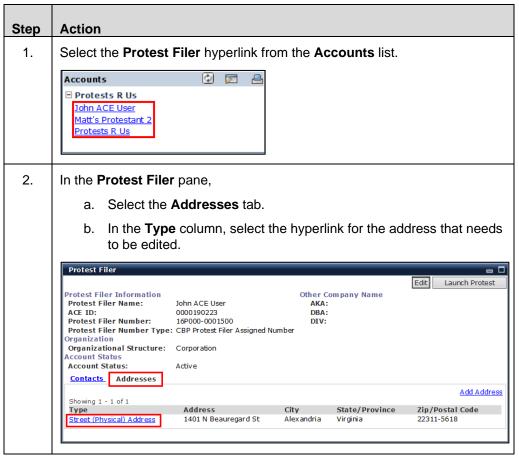

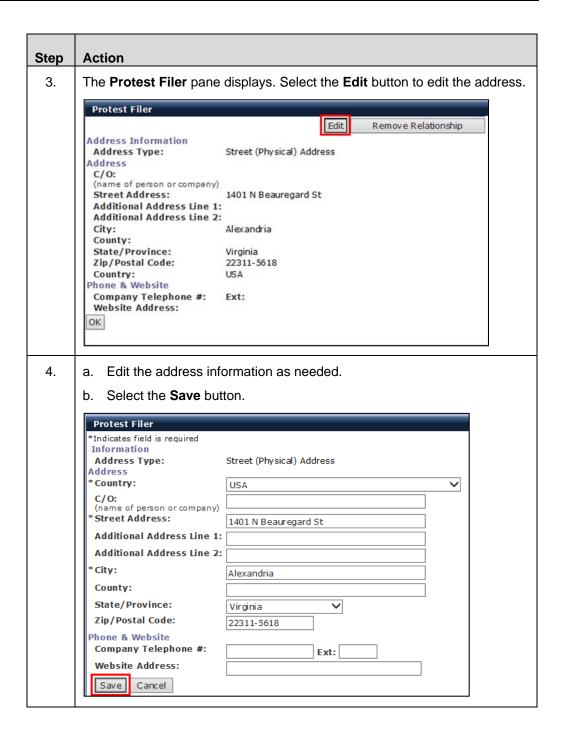

Table 6: How to Add an Address Type to a Protest Filer Account Step **Action** Select the Protest Filer hyperlink from the Accounts list 1. Accounts ☐ Protests R Us John ACE User Matt's Protestant 2 Protests R Us 2. In the Protest Filer pane, on the Addresses tab, select the Add Address hyperlink. Protest Filer Edit Launch Protest Protest Filer Information Other Company Name Protest Filer Name: John ACE User AKA: 0000190223 DBA: Protest Filer Number: 16P000-0001500 DIV: Protest Filer Number Type: CBP Protest Filer Assigned Number Organization Organizational Structure: Corporation Account Status **Account Status:** Active Contacts Addresses Add Address Showing 1 - 2 of 2 Type Address State/Province Zip/Postal Code Street (Physical) Address 1401 N Beauregard St Alexandria Virginia 22311-5618 Address for deliveries 1801 N Beauregard St Alexandria Virginia 22311-1701 3. Complete the address fields. Select the Save button. **Protest Filer** Indicates field is required Information Address Type: Street (Physical) Address Address \*Country: V USA (name of person or company) Street Address: 1401 N Beauregard St Additional Address Line 1: Additional Address Line 2: City: Alexandria County: State/Province: Virginia ¥ Zip/Postal Code: 22311-5618 Phone & Website

Ext:

August 2016 14

Company Telephone #:

Cancel

Website Address:

Save

## **Topic 5: Remove a Protest Filer Relationship**

**Introduction** This topic presents the steps to remove a protest filer from an ACE account.

**Table 7: How to Remove a Protest Filer Relationship** 

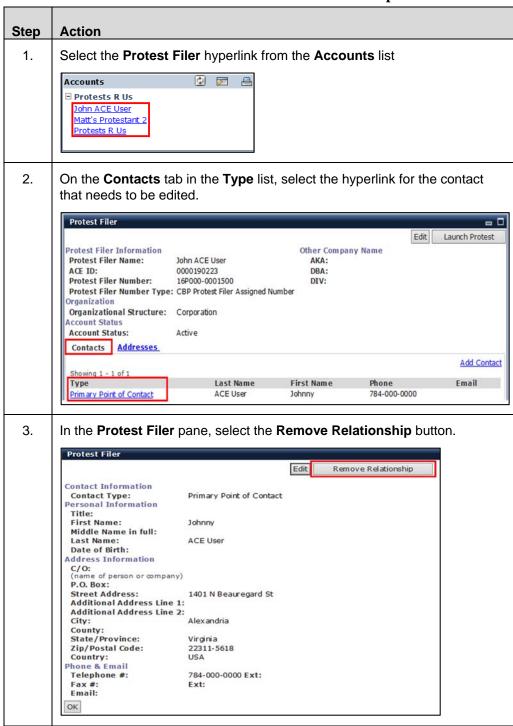

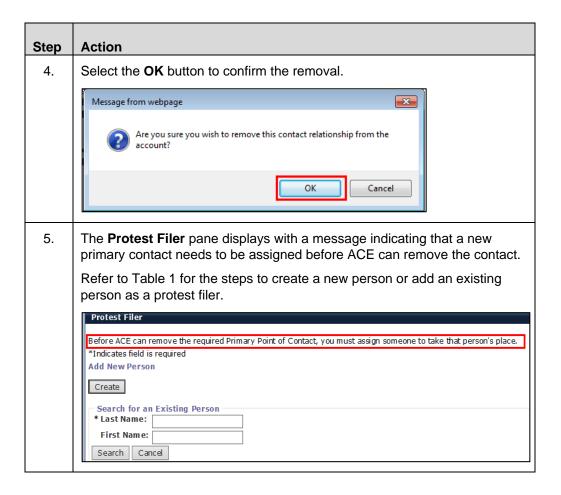

## Topic 6: Create a 514 or a 520(d) Protest Record

**Introduction** This topic presents the steps to create a 514 or 520(d) protest record.

Table 8: How to Create a 514 or a 520(d) Protest Record

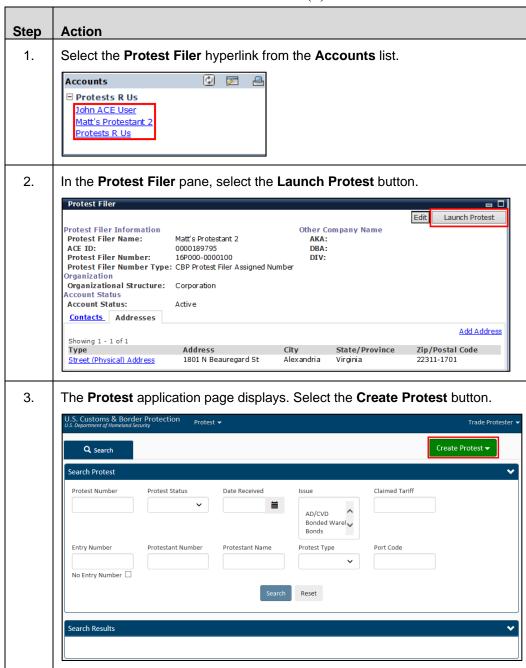

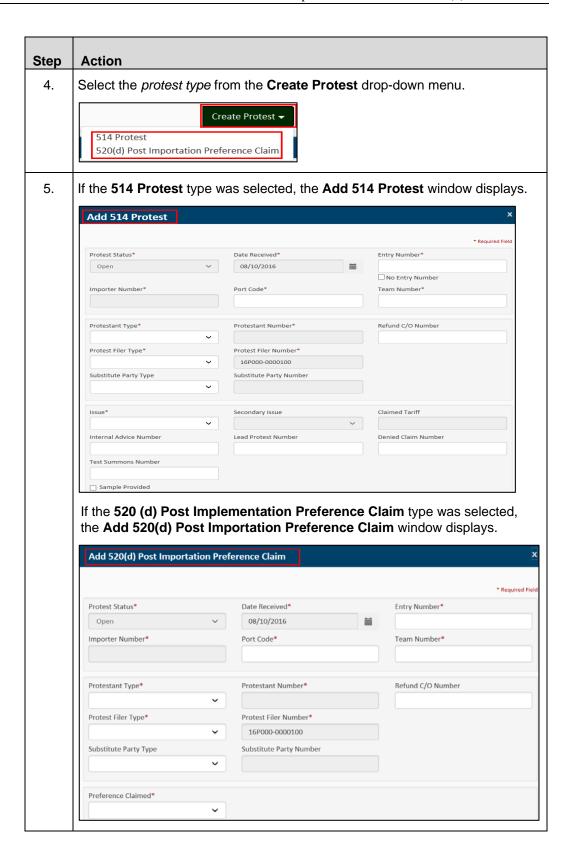

| Step | Action                                                                                                    |  |  |  |  |  |  |  |  |
|------|----------------------------------------------------------------------------------------------------|--|--|--|--|--|--|--|--|
| 6.   | Type a lead entry summary number or indicate that no entry number is available.                                                                                                    |  |  |  |  |  |  |  |  |
|      | <ul> <li>a. <u>IF</u> there is a lead entry number, type it in the Entry Number field. Upon moving to the next field, the Importer Number, Port Code, and Team Number fields will populate automatically.</li> <li>b. <u>IF</u> no lead entry number is available, select the No Entry Number checkbox under the Entry Number field. The Importer Number, Port Code and Team Number fields will not be populated automatically and must be filled in.</li> </ul> |  |  |  |  |  |  |  |  |
| 7.   | Type input and/or select options from drop-down menus for each mandatory field (designated by a red asterisk *) including the <b>Reason for Protest</b> field.                                                                                                    |  |  |  |  |  |  |  |  |
|      | NOTE: The Reason for Protest entered should present information provided by the protestant to explain why the protest is being filed. Users can also refer to any submitted documents for explanation.                                                                                                    |  |  |  |  |  |  |  |  |
| 8.   | Optional Step: As desired, type input and/or select options from drop-down menus for each optional field (do not have a red asterisk *).                                                                                                    |  |  |  |  |  |  |  |  |
| 9.   | Optional Step: The Add Additional Entry Numbers section allows adding entry summary numbers in two ways: by manual addition and by file upload.                                                                                                    |  |  |  |  |  |  |  |  |
|      | Add Additional Entry Numbers  Filter entries  Delete  First Previous 1 Next Last                                                                                                    |  |  |  |  |  |  |  |  |
|      | Manually add additional entry numbers:                                                                                                    |  |  |  |  |  |  |  |  |
|      | <ul> <li>a. Type an <i>entry number</i> in the <b>Add entry</b> field.</li> <li>b. Select the <b>plus sign</b>. The number will display below.</li> <li>c. Repeat steps <b>a</b> and <b>b</b> as needed to add additional entry numbers.</li> </ul>                                                                                                    |  |  |  |  |  |  |  |  |
|      | Upload a file of Entry Summary numbers:                                                                                                    |  |  |  |  |  |  |  |  |
|      | <ul> <li>a. Select the Browse button.</li> <li>b. Select the (.txt) file to upload. Only .txt files of entry summary numbers can be uploaded. No special formatting – including case is required for the numbers.</li> <li>d. Select the Open button. The file will display under the Browse field.</li> <li>NOTE: Entry summary numbers can also be copied and pasted into the Add entry field.</li> </ul>                                                      |  |  |  |  |  |  |  |  |
|      |                                                                                                    |  |  |  |  |  |  |  |  |

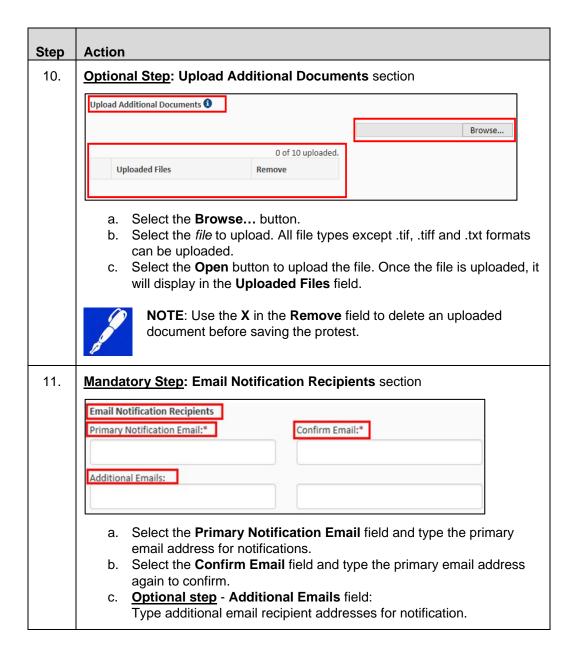

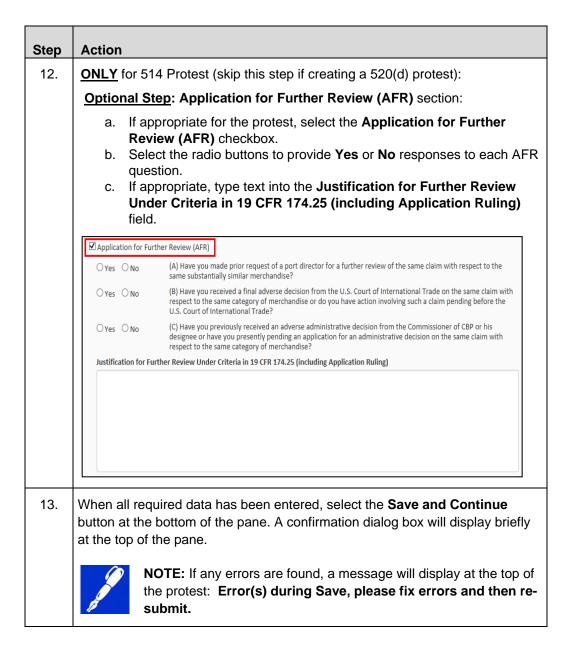

## **Topic 7: Search for and Review a Protest Record**

#### Introduction

This topic provides the steps to search for and review a protest record.

The protest search functionality allows users to search by a single criterion such as a specific protest number. Users may also search by multiple criteria. For example, searching for protests based on a specific *Protest Status*, *Date Received*, and *Protest Type*.

Table 9: How to Search for and Review a Protest

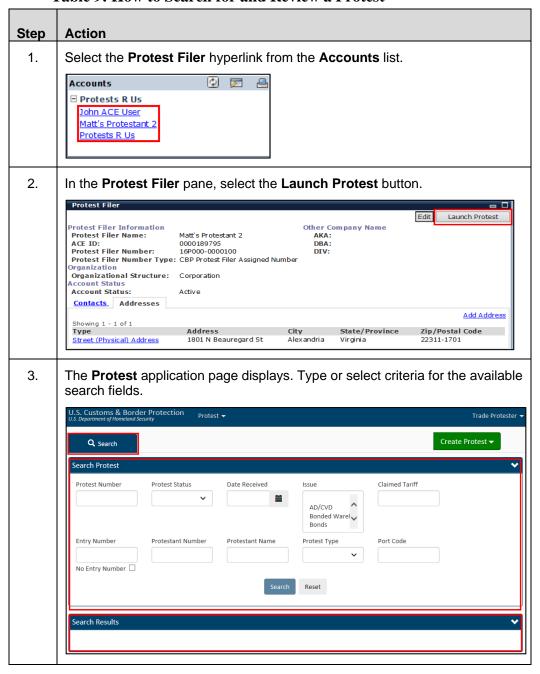

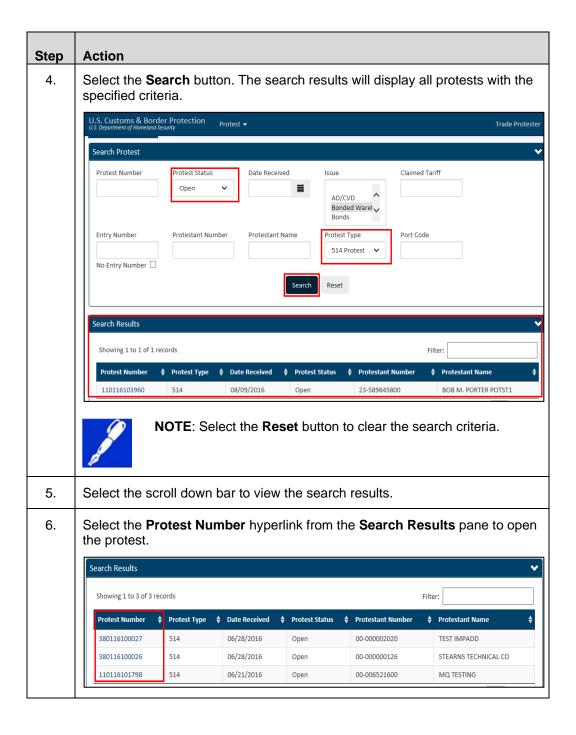

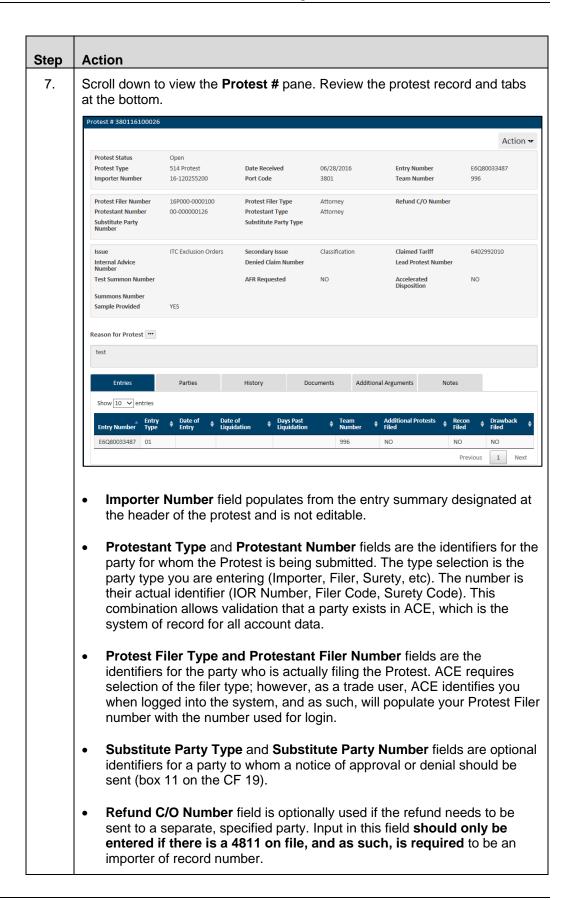

| Step | Action                                                                                                    |                                                                                                    |                              |                |               |                      |            |  |  |
|------|----------------------------------------------------------------------------------------------------|----------------------------------------------------------------------------------------------------|------------------------------|----------------|---------------|----------------------|------------|--|--|
|      |                                                                                                    | Entries                                                                                                    | Parties                      | History        | Documents     | Additional Arguments | Notes      |  |  |
|      | Entries tab: presents all entries that are part of the protest along with any associated protests and indicators for drawback and reconciliation.                                                 |                                                                                                    |                              |                |               |                      |            |  |  |
|      | • <b>Parties</b> tab: lists everyone involved with a protest, i.e., the name of the filer, importer, protestant, attorney, etc., along with each one's address.                                   |                                                                                                    |                              |                |               |                      |            |  |  |
|      | •                                                                                                    | <ul> <li>History tab: tracks any action taken on a protest along with the user<br/>taking the action and a time stamp.</li> </ul> |                              |                |               |                      |            |  |  |
|      | Documents tab: lists all documents attached to the protest. The documents are easily accessed through the hyperlinked document name. No data available will display if no documents are attached. |                                                                                                    |                              |                |               |                      |            |  |  |
|      | •                                                                                                    |                                                                                                    | al Argumen<br>rotest filing. | ts tab: displa | ays any addit | ional argume         | ent to the |  |  |

### **Topic 8: Amend a Protest Record**

**Introduction** This topic presents the steps to amend a protest record.

Table 10: How to Amend a Protest Record

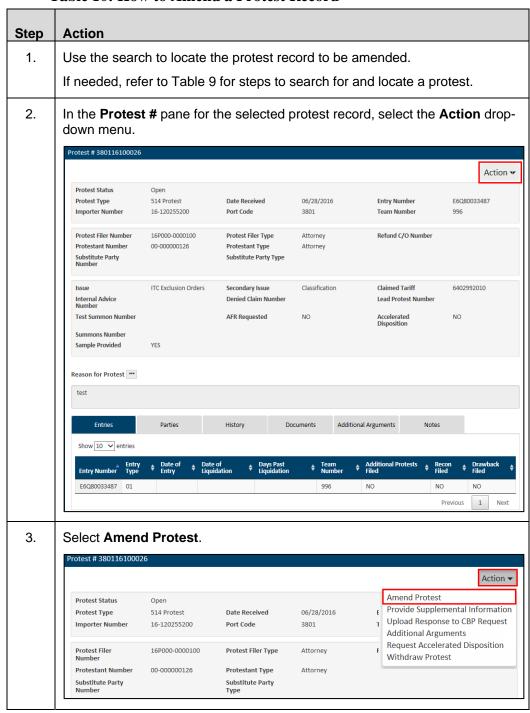

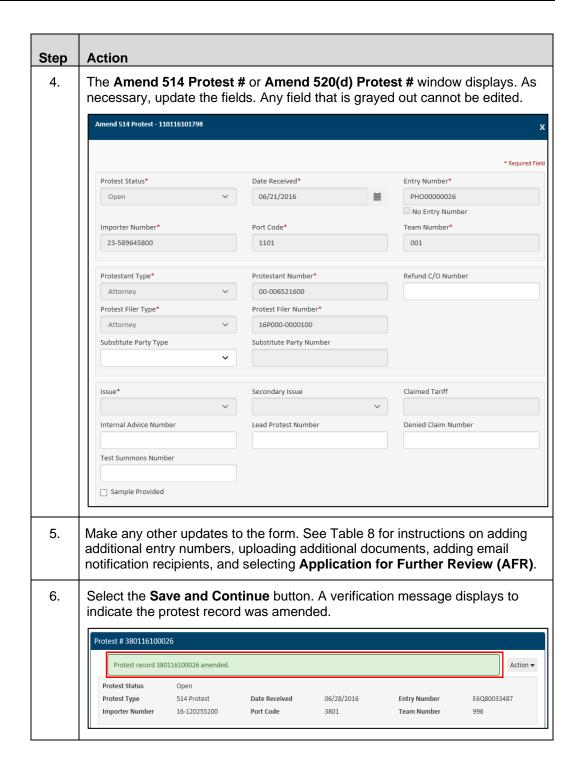

#### **Topic 9: Provide Supplemental Information for a Protest Record**

#### Introduction

This topic presents the steps to provide supplemental information for a protest record.

**Table 11: How to Provide Supplemental Information** 

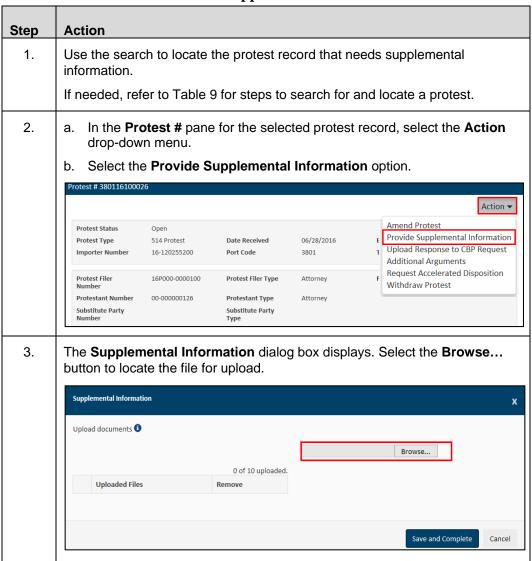

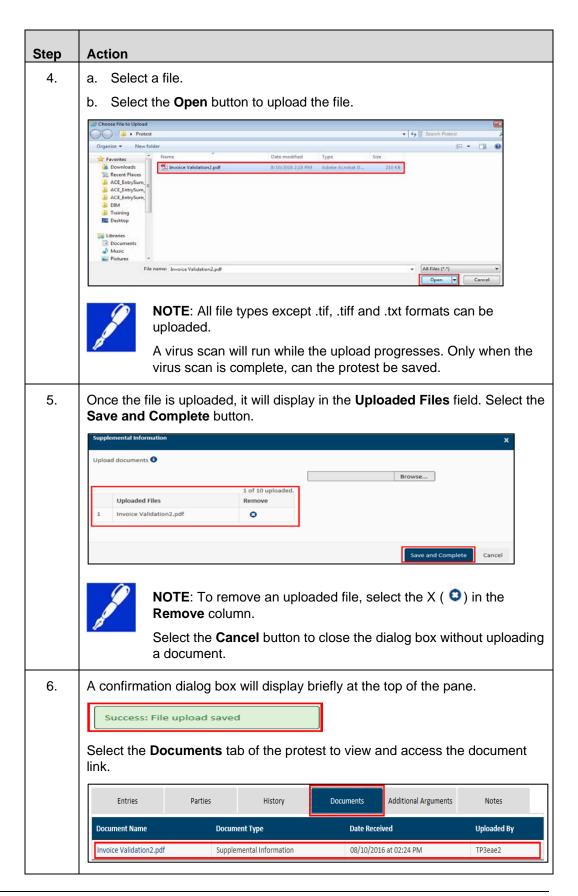

### Topic 10: Upload a Response to a CBP Request

**Introduction** This topic presents the steps to upload a document in response to a CBP request.

Table 12: How to Upload a Response to a CBP Request

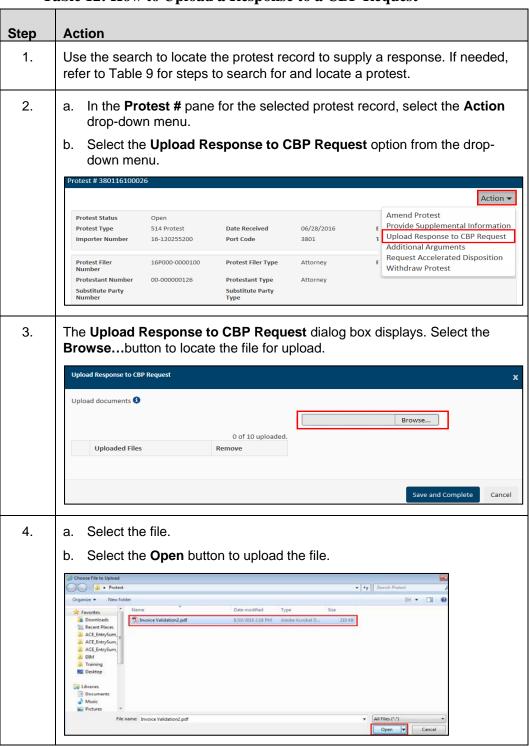

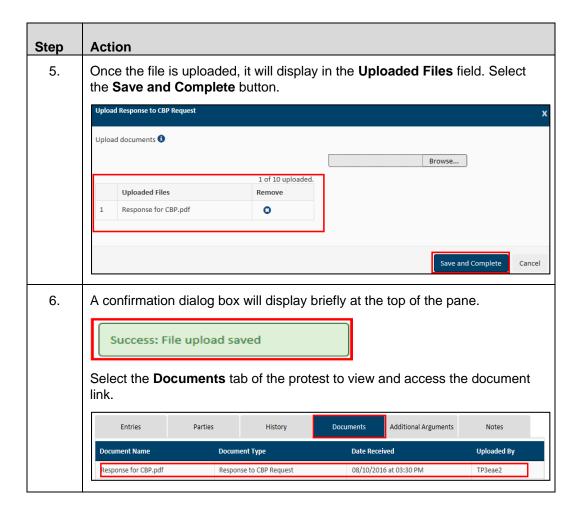

#### Topic 11: Add Additional Arguments to a Protest Record

Introduction This topic presents the steps to add additional arguments to a protest record.

**Table 13: How to Add Additional Arguments** 

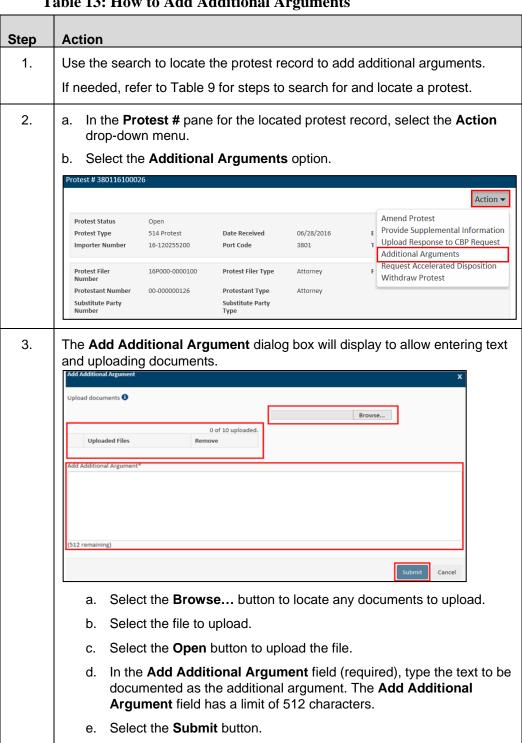

August 2016 32

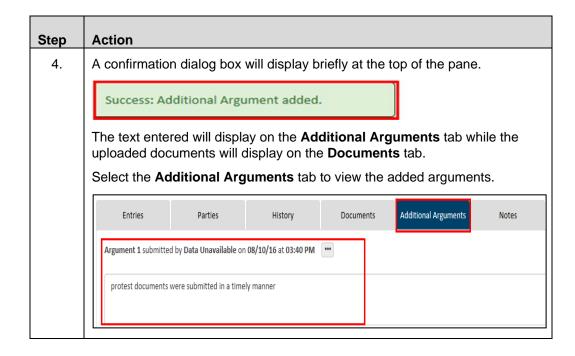

#### **Topic 12: Request or Withdraw Accelerated Disposition**

#### Introduction

This topic presents the steps to request or withdraw an accelerated disposition. Table 14 provides the steps to request accelerated disposition. Table 15 presents the steps to withdraw accelerated disposition.

**Table 14: How to Request Accelerated Disposition** 

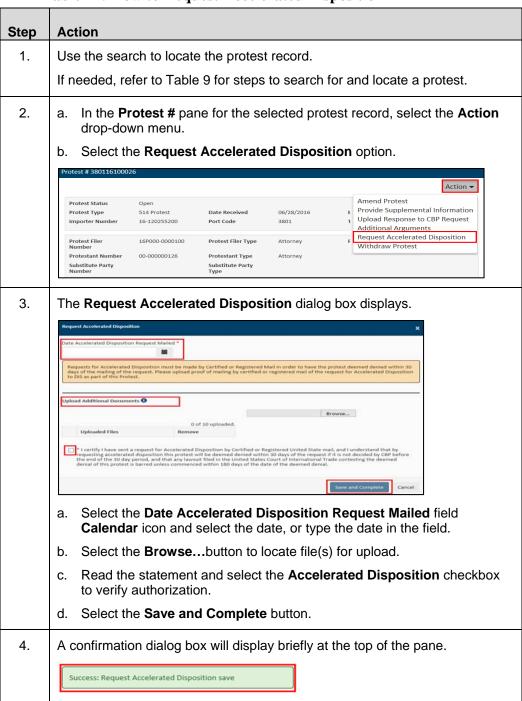

**Table 15: How to Withdraw Accelerated Disposition** 

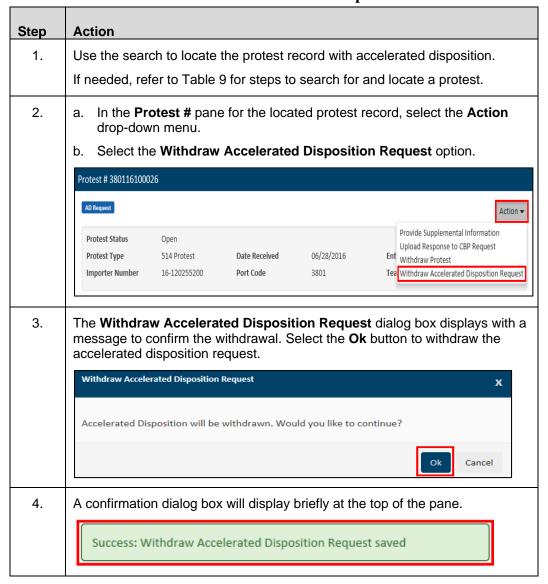

#### **Topic 13: Withdraw a Protest**

**Introduction** This topic presents the steps to withdraw a protest.

Table 16: How to Withdraw a Protest

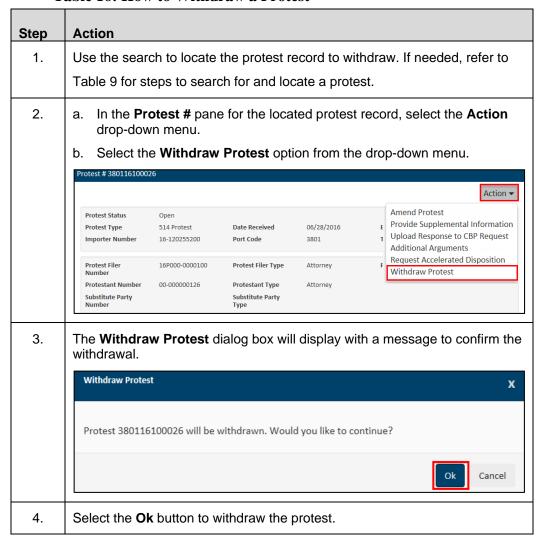